## **วิธีการลงฟอนต์ Windows 10**

- 1. เข้าลิงค์ดาวน์โหลดฟอนต์ <http://www.mthcancer.in.th/dowload.php>
- 2. กดดาวน์โหลดที่ปุ่ม**สีเขียว**

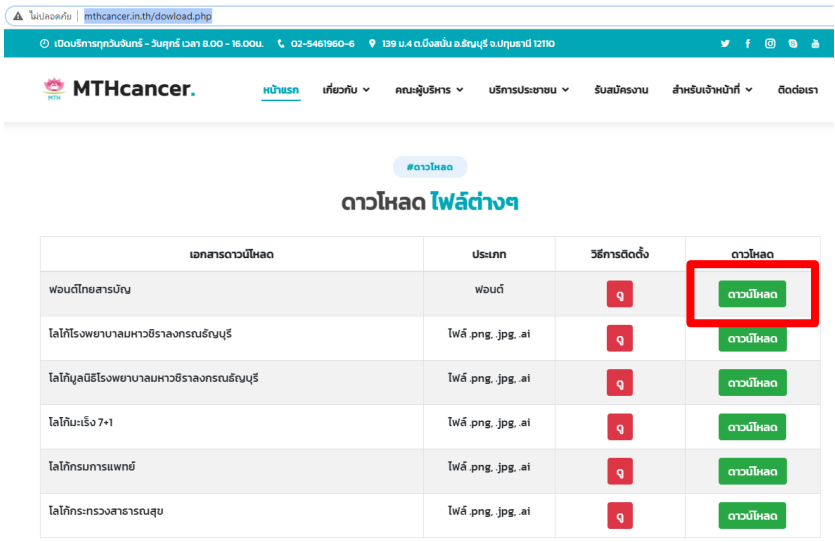

- 3. ไปที่ไฟล์ที่ดาวน์โหลดหากเป็นไฟล์ซิปมา ให้ทำการแตกไฟล์ซิปก่อน
	- คลิกขวาที่ไฟล์

เลือก Extract files…

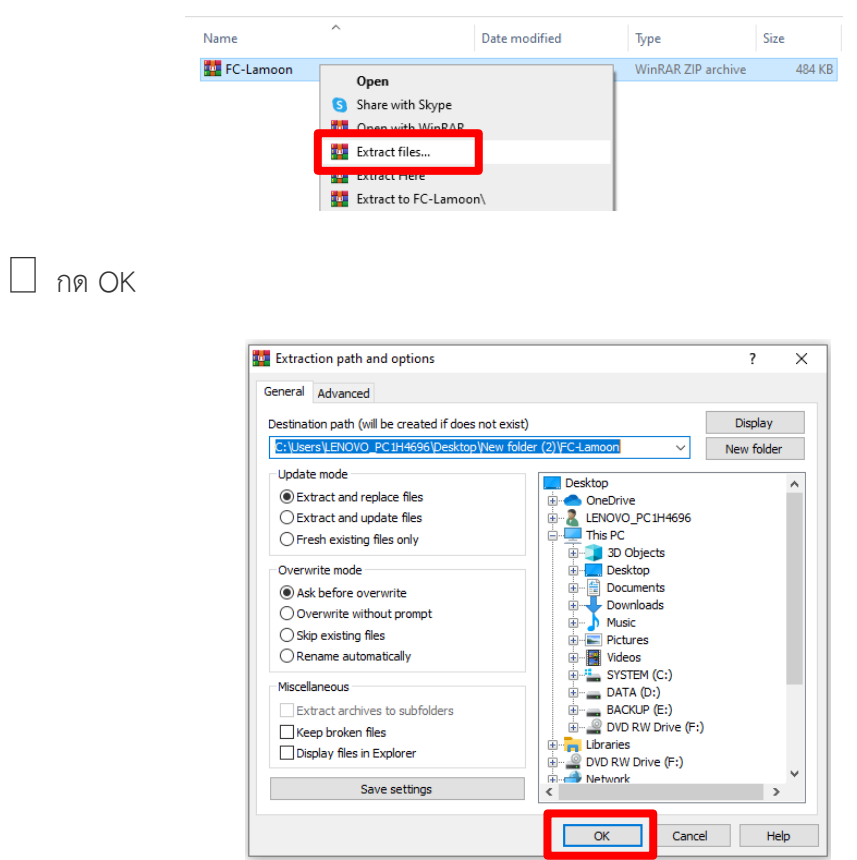

4. จากนั้นเข้าไปที่โฟลเดอร์ คลิกเลือกไฟล์ฟอนต์ทั้งหมดจะใช้เม้าส์ลากคลุมไฟล์หรือ Ctrl + A ที่คีย์บอร์ด แล้วกด Copy หรือ Ctrl + C

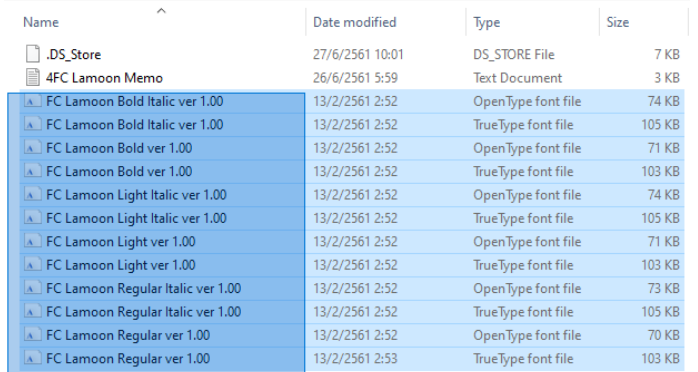

5. เข้าไปที่ Control Panel เลือกมุมขวาด้านบนให้เป็น Large icons เข้าไปที่ Fonts

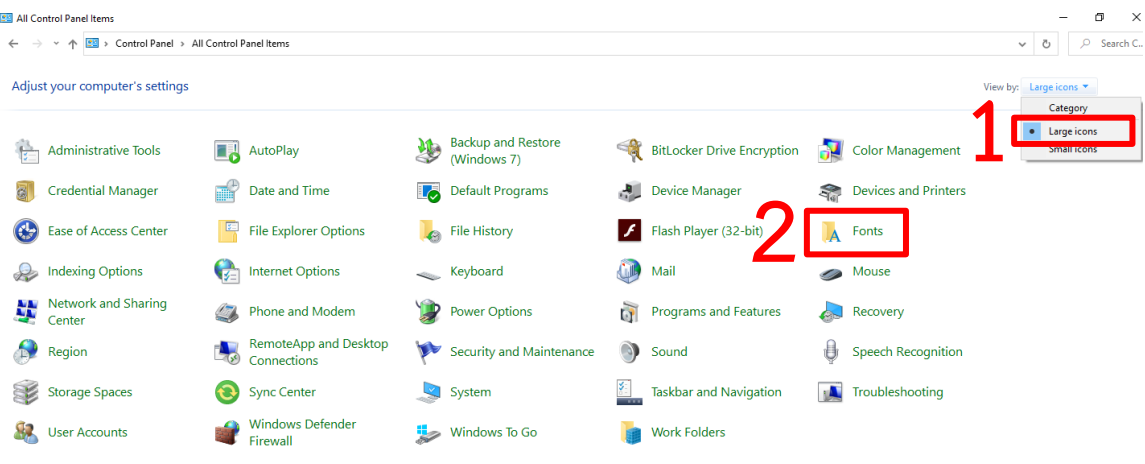

6. หน้านี้ให้คลิกขวา แล้วกด Paste หรือกด Ctrl + V ที่คียบอร์ดได้เลยจากนั้นก็จะเริ่มติดตั้งฟอนต์ ลงใน Windows 10 ค่ะ

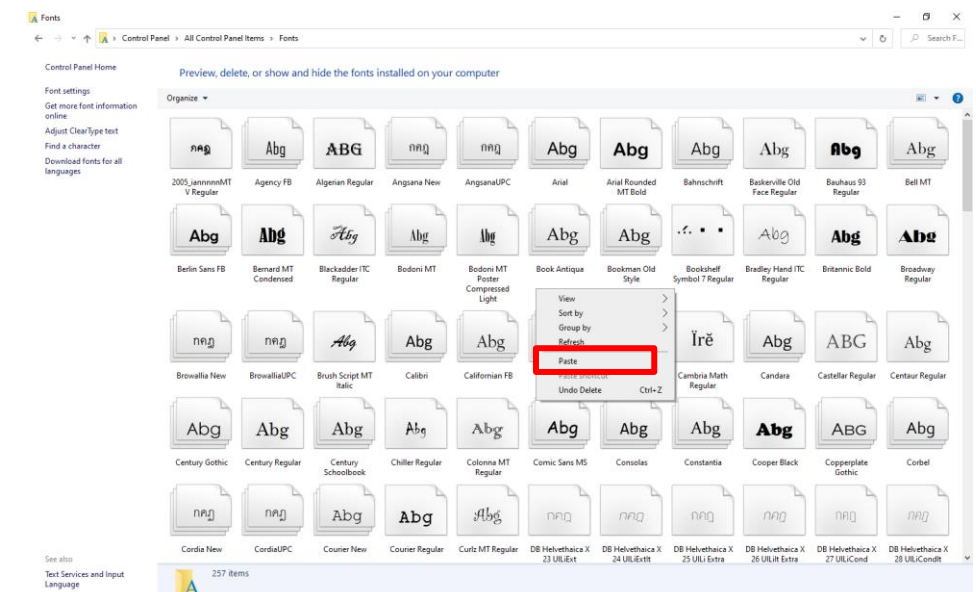